# **Manual do Usuário Visualização e Elaboração da Contestação Lei do Bem - MCTI**

# Índice

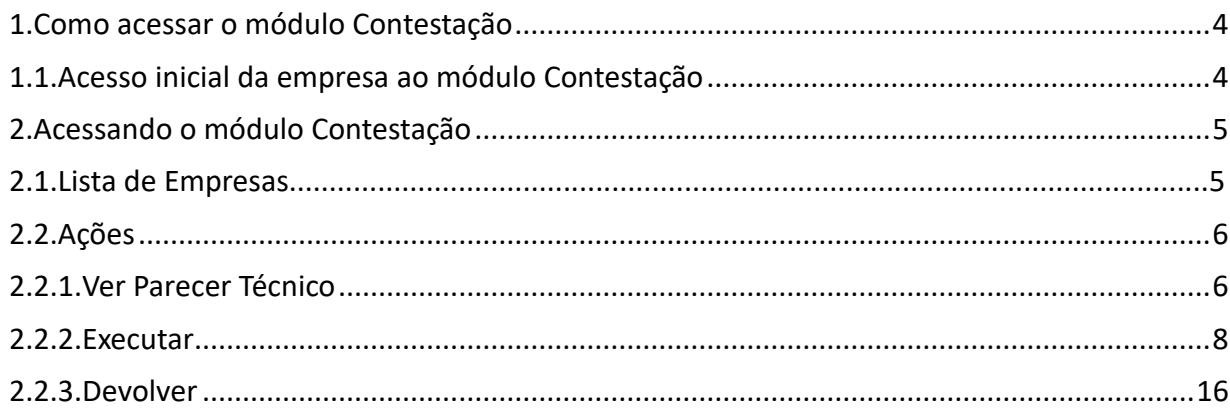

# **1.** Como acessar o módulo Contestação

O acesso ao módulo Contestação é efetuado por meio do link enviado pelo MCTI, descrito a seguir:<https://ciin.mctic.gov.br/forms/contestacao>

# **1.1.** Acesso inicial da empresa ao módulo Contestação

Esta funcionalidade permite acesso ao módulo Contestação apenas pelo representante legal da empresa e/ou designados.

# **Sequência de passos:**

# 1 º passo:

Acesse o endereço: <https://ciin.mctic.gov.br/forms/contestacao>

# 2 º passo:

Será apresentada a tela de login

# 3 º passo:

Preencha os campos necessários e acione o botão "**Entrar**"

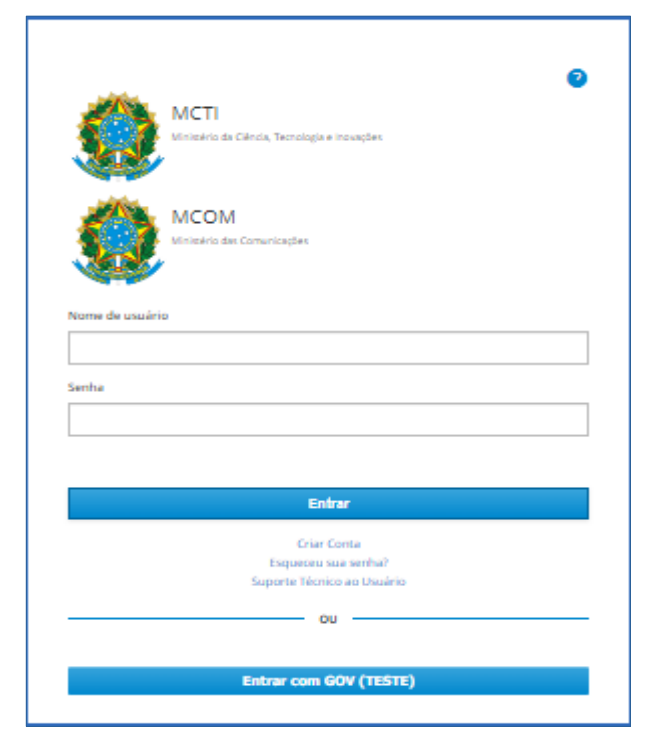

# **2.** Acessando o módulo Contestação

Após ser realizado o login, o sistema carregará a página do CIIN – Centro de Informações de Inteligência Negocial, **Apresentar Contestação**.

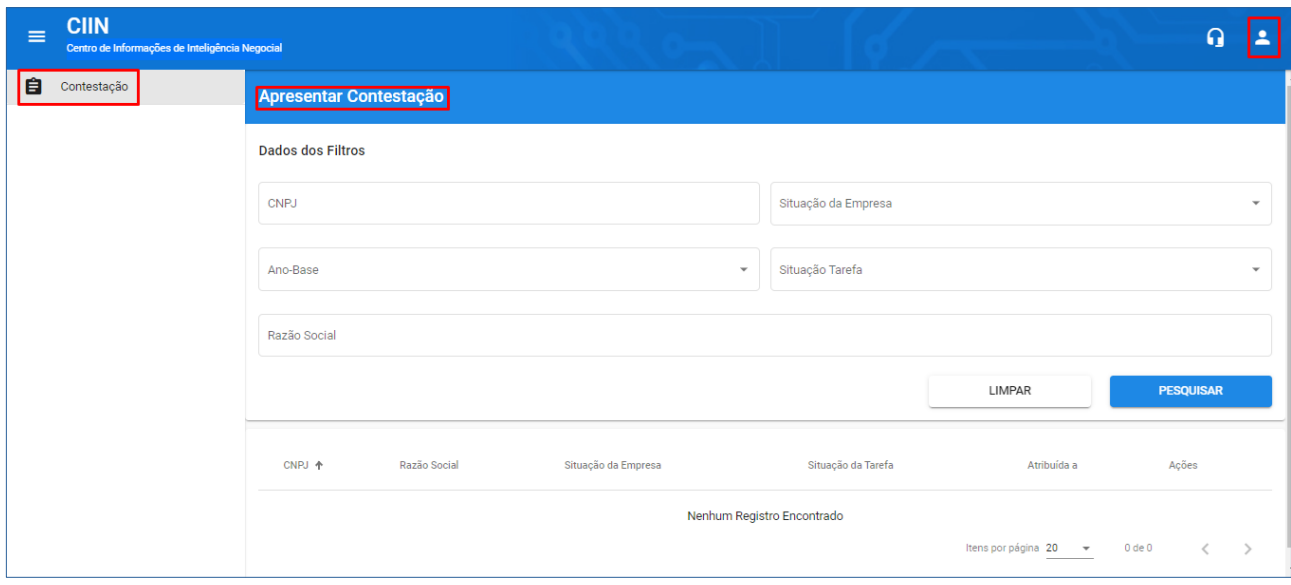

Figura 2

# 2.1. Lista de Empresas

A tela apresenta a(s) empresa(s) vinculada(s) ao CPF designado pelo representante. É possível o usuário pesquisar a empresa desejada através dos campos em Dados dos Filtros.

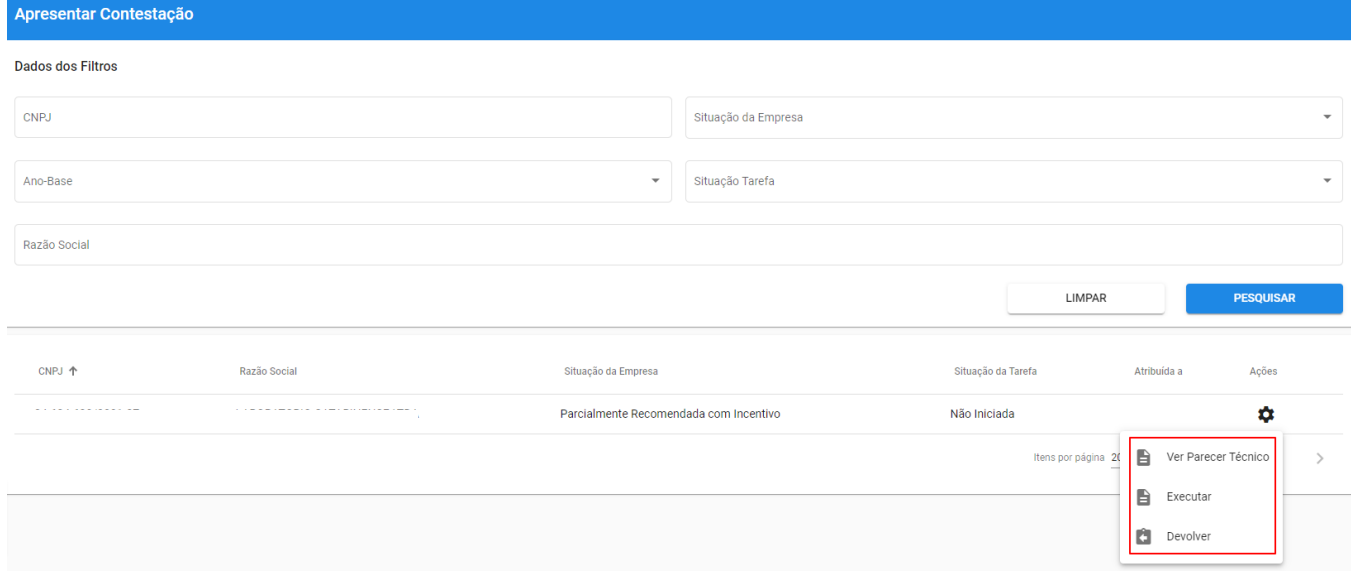

Figura 3

# 2.2. Ações

Ao selecionar um dos registros, na coluna Ações, o usuário poderá acessar as seguintes opções:

- Ver Parecer Técnico
- Executar
- Devolver

# 2.2.1. Ver Parecer Técnico

# Passo 1º

Para acessar o Parecer Técnico a empresa deverá selecionar **Ver Parecer Técnico**, para, então, o sistema exibir a tela Notificação Parecer Técnico. Para prosseguir, o usuário deverá ler atentamente a notificação e selecionar o campo Ciente.

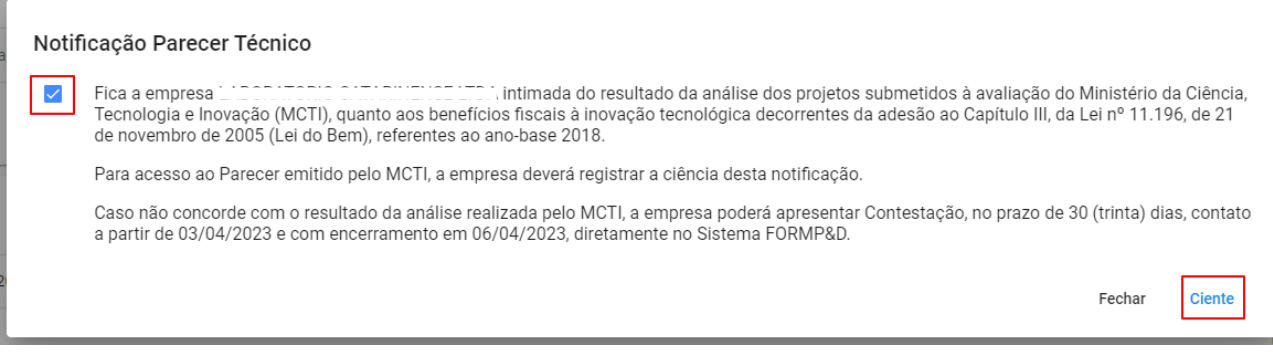

Após dar o aceite, o sistema realizará o download do Parecer Técnico em formato PDF.

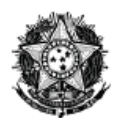

#### MINISTÉRIO DA CIÊNCIA, TECNOLOGIA E INOVAÇÃO

#### PARECER TÉCNICO Nº 1208/2023

#### **OBJETO**

 $\therefore$  CNPJ: Refere-se ao FORMP&D apresentado pela empresa <sup>- -</sup> , Ano-Base 2018, onde encontram-se declaradas para análise técnica da SETEC/MCTI, as Atividades de Pesquisa Tecnológica e Desenvolvimento de Inovação Tecnológica de pessoa jurídica beneficiária dos incentivos fiscais previstos no Capítulo III, da Lei nº 11.196/2005 (Lei do Bem), e do Decreto nº 5.798/2006.

#### **FUNDAMENTAÇÃO**

#### ENOUADRAMENTO DO PROJETO

A empresa apresentou 33 projeto(s) de P,D&I no FORMPD&I do(s) qual(quais), após verificação das informações, a equipe técnica do MCTI identificou o seguinte:

O(s) projeto(s) nº 1, 2, 3, 7, 8, 9, 10, 11, 12, 13, 14, 15, 16, 17, 18, 19, 20, 21, 22, 23, 24, 25, 26, 27, 28, 29, 30, 31, 32, 33 atendeu (atenderam) os requisitos legais para ser(em) considerado(s) atividade(s) enquadrada(s) entre as beneficiáveis, quais sejam, pesquisa básica (PB), pesquisa aplicada (PA) ou desenvolvimento experimental (DE). Entende-se que as informações detalhadas fornecidas pela empresa permitiram associar as atividades propostas com ações de P,D&I daquele período.

O(s) projeto(s) nº 4, 5, 6 não atendeu (atenderam) os requisitos legais para ser(em) considerado(s) atividade(s) enquadrada(s) entre as beneficiáveis, quais sejam, pesquisa básica (PB), pesquisa aplicada (PA) ou desenvolvimento experimental (DE). Entende-se que as informações detalhadas fornecidas pela empresa não permitiram associar as atividades propostas com ações de P,D&I daquele período.

No(s) projeto(s) nº 4: a empresa descreveu as características que o produto/processo/serviço desenvolvido possui, isto é, suas funcionalidades ou o que "faz". Não descreveu claramente como foi elaborado o problema tecnológico resolvido, com que abordagem ele foi resolvido, se precisou de investigação ou se foi resolvido com o repertório de conhecimentos dominado.

Dessa forma, o(s) projeto(s) apresentado(s) não foi (foram) recomendado(s).

No(s) projeto(s) nº 5: a empresa não descreveu um projeto de inovação tecnológica realizado por meio de Pesquisa Básica Dirigida, Pesquisa Aplicada ou Desenvolvimento Experimental, e parece ter descrito as atividades de um departamento, área ou seção da empresa. A IN RFB-1187 especifica o projeto como unidade básica e, portanto, é necessário descrever cada um dos projetos conforme a exigência do FORMP&D.

Dessa forma, o(s) projeto(s) apresentado(s) não foi (foram) recomendado(s).

No(s) projeto(s) nº 6: a empresa apresentou trabalho de adaptação de tecnologia com objetivo de na empresa, tipicamente denominado como localização/tropicalização. Embora esta atividade possa se caracterizar como uma inovação, no caso do mercado local ou caso a empresa ainda não domine ou não utilize as tecnologias tropicalizadas ou nacionalizadas, a Lei do Bem não enquadra essa atividade como P&D. Nestes casos, a atividade desenvolvida não costuma apresentar a superação de barreiras tecnológicas, salvo eventualmente, em atividades marginais quando aparecem problemas não conhecidos anteriormente. Estas atividades podem resultar em atividades de P&D, mas o projeto como um todo não deve ser enquadrado como tal.

> Assinatura Eletrônica: 458d59f4-a9d3-4f30-9a19-ebb93e8fa871 Página: 1 / 3

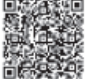

# 2.2.2. Executar

# Passo 1º (Guia 1 – Programa e Atividade de P,D&I)

Ao selecionar **Executar**, o sistema exibirá a tela com a lista de Nomes da atividade de P,D&I da empresa. O usuário selecionará o botão  $\clubsuit$  >> e em seguida selecionará Contestar para o item a ser contestado.

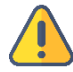

A funcionalidade Executar estará disponível após 15 dias da publicação do Parecer Técnico da Empresa no sistema FORMPD Link [https://ciin.mctic.gov.br/forms/contestacao.](https://ciin.mctic.gov.br/forms/contestacao)

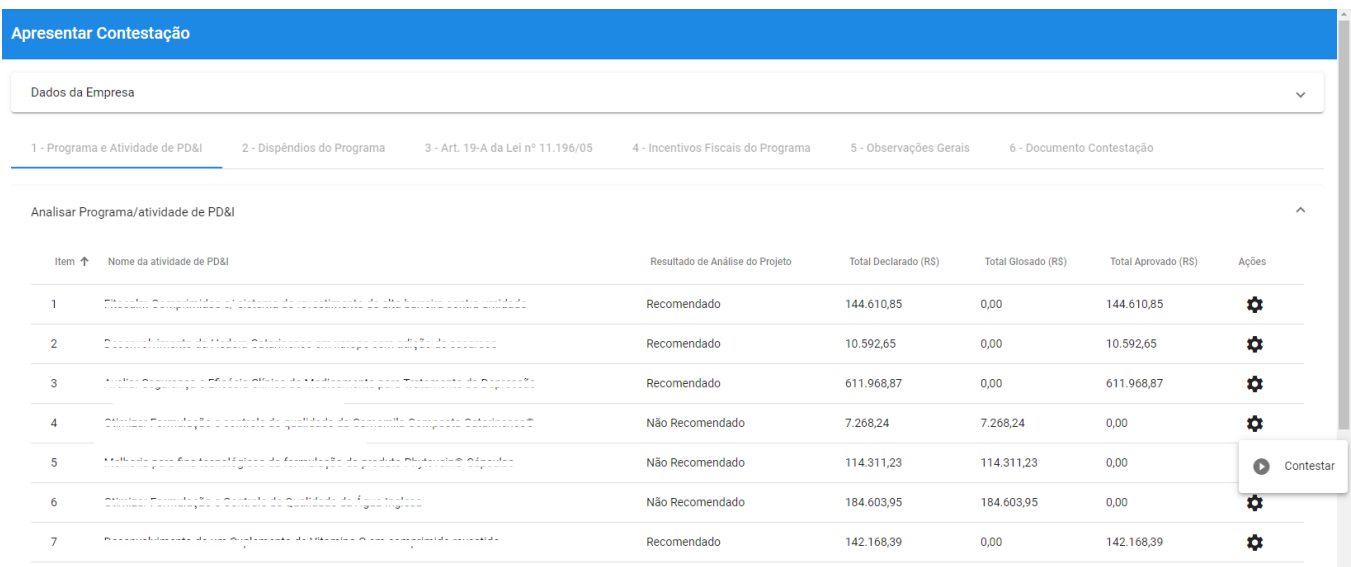

Figura 6

# Passo 2º (Guia 1 – Programa e Atividade de P,D&I)

Após visualizar os campos exibidos na Guia 1 – Programa/atividade de P,D&I, o usuário, para prosseguir, deverá selecionar o botão Salvar e Avançar.

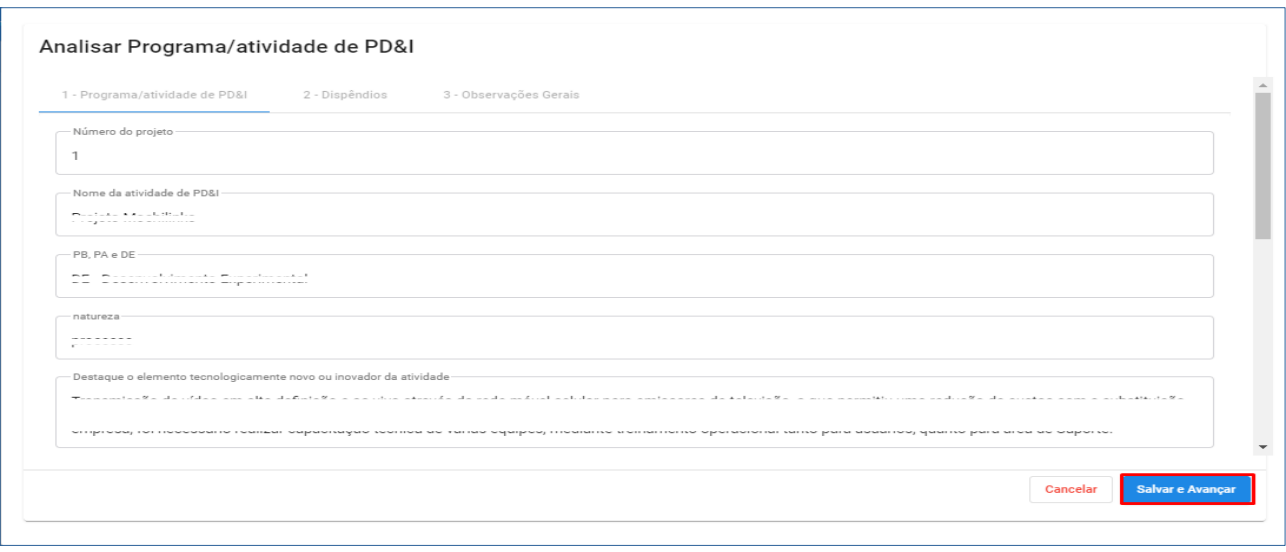

Figura 7

# Passo 3º (Exibe Guia 2 – Dispêndios)

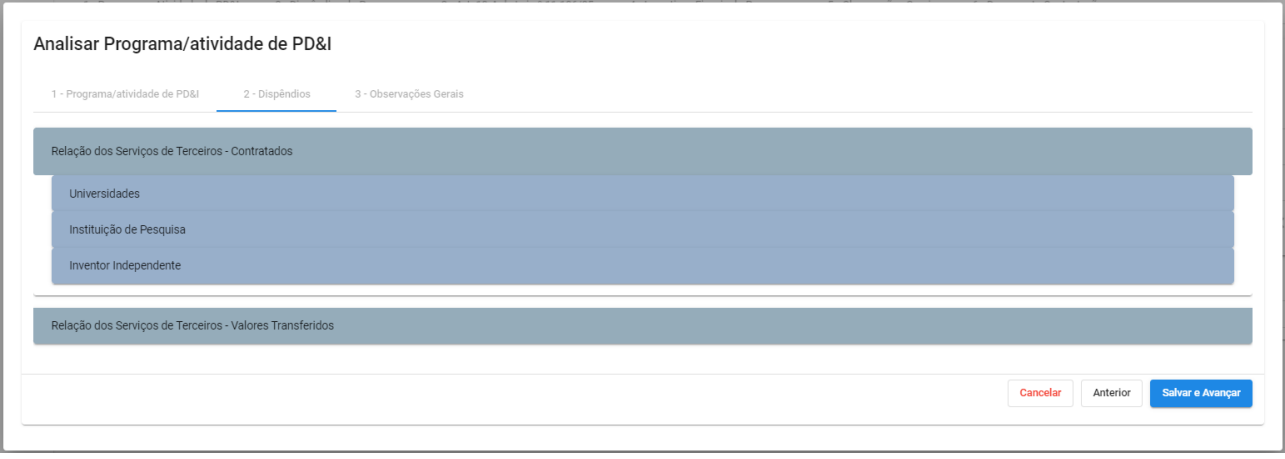

Figura 8

# Passo 4º (Selecionar item Guia 2 – Dispêndios)

O usuário poderá ajustar qualquer item selecionando o botão  $\bullet$  >> e em seguida Contestar na coluna Ações.

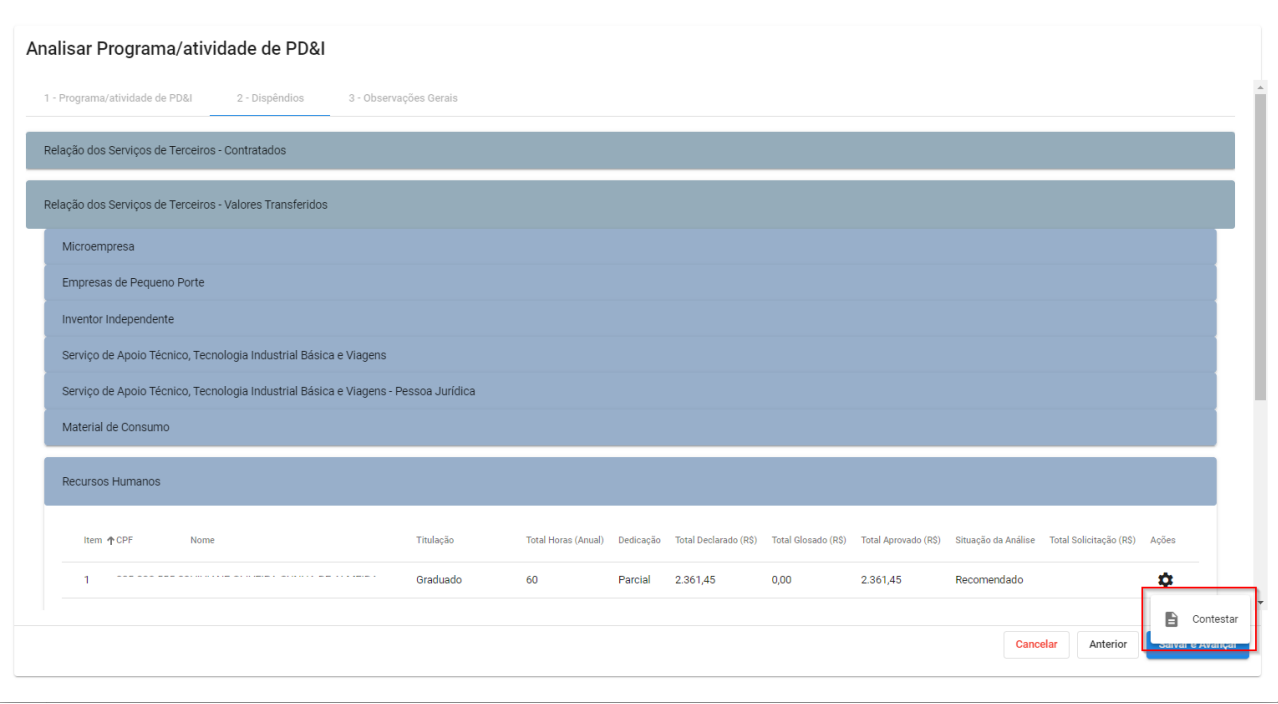

Figura 9

A funcionalidade **Excluir** é exibida após o usuário ter efetuado a Contestação de qualquer item, podendo ser utilizada quando necessário.

# Passo 5º (Contestar item Guia 2 – Dispêndios)

O usuário deverá preencher o campo Total da Contestação (R\$) \*, em seguida inserir registro no campo Justificativa da Contestação, selecionar o botão Salvar e em seguida Salvar e Avançar.

Em algumas guias, o sistema exibe itens e subitens, em que cada item dispõe a ação Contestar.

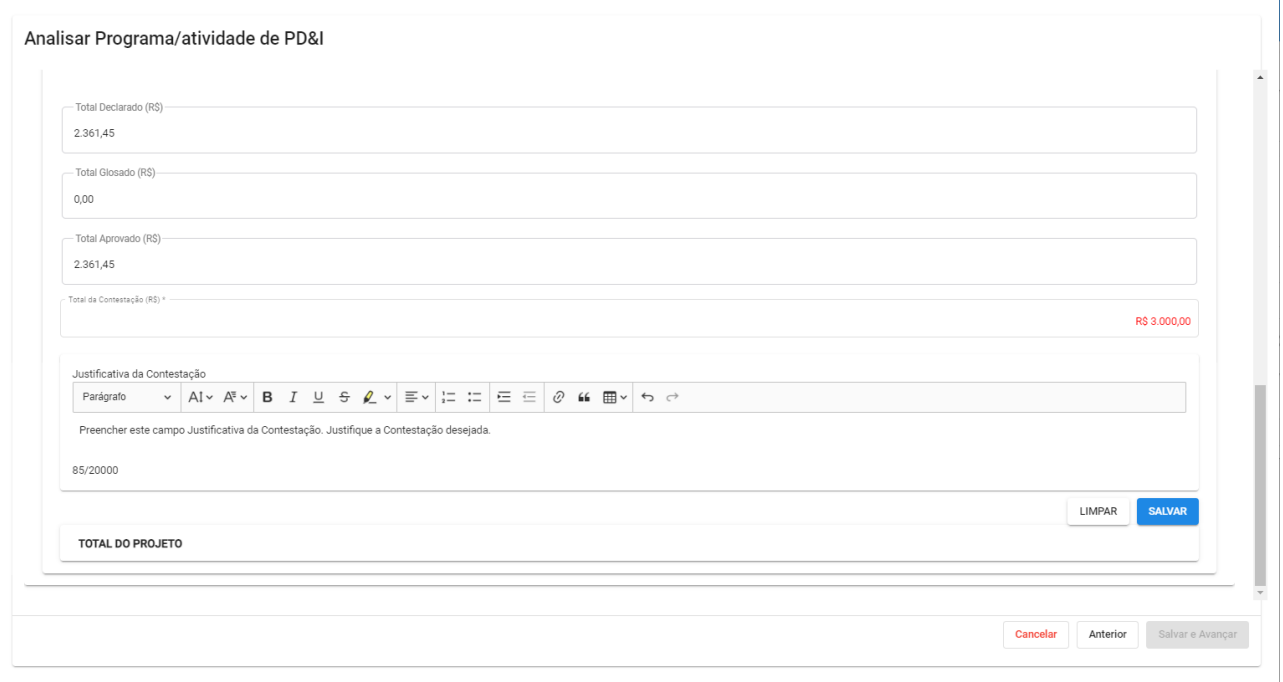

# Passo 6º (Guia 3 – Observações Gerais)

Caso o usuário deseje preencher o campo Considerações das Observações Gerais, é possível registrar informação complementar sobre o(s) item(ns) contestado(s) ao MCTI.

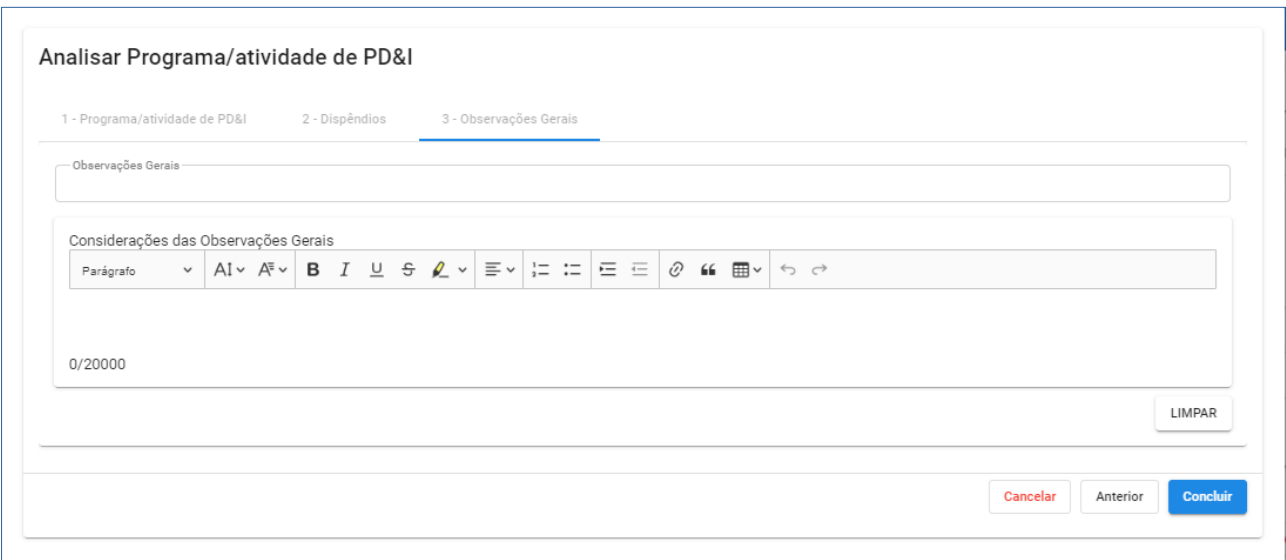

Figura 11

Após a conclusão, o sistema retorna para a Aba 1 – Operação realizada com Programa e Atividade de P,D&I e apresenta a sucesso. mensagem de sucesso.

Figura 12

# Passo 7º (Guia 2 – Dispêndios do Programa)

O sistema exibirá os Dispêndios do Programa com seus itens e subitens, que dispõe a ação Contestar. Após finalizar esta atividade o usuário poderá selecionar o botão Salvar e Avançar.

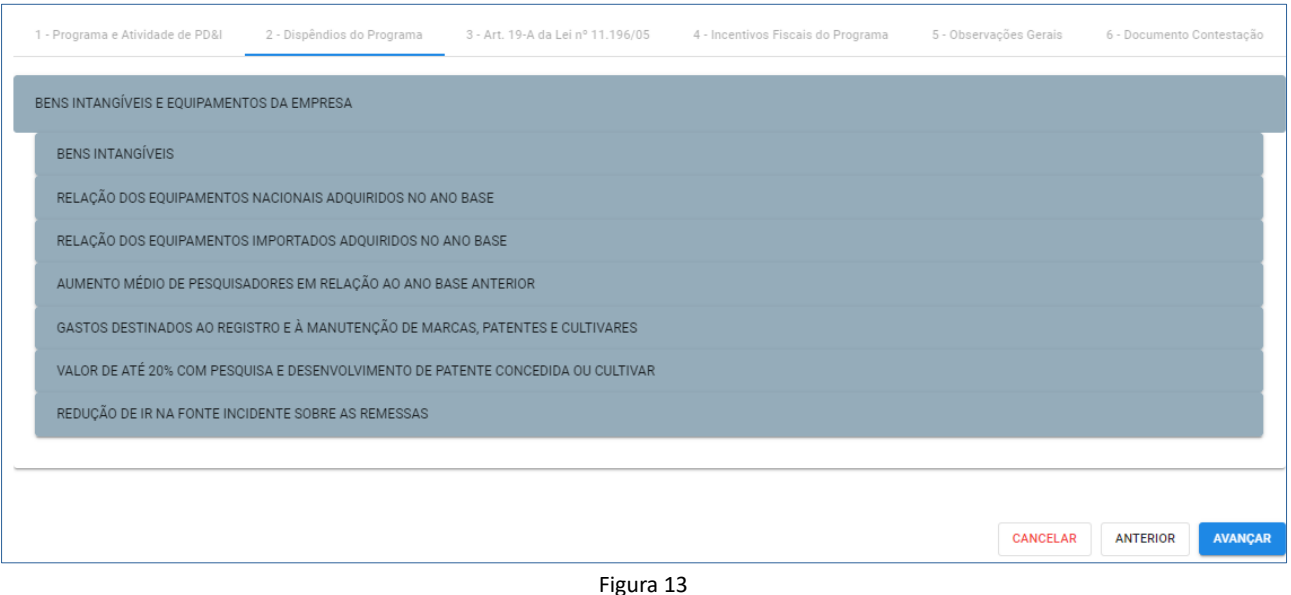

# Passo 8º (Guia 2 – Dispêndios do Programa)

Caso deseje Contestar um ou mais itens na guia, o usuário deverá selecionar o botão Contestar >> preencher o campo Total da Contestação (R\$)\* >> inserir registro no campo Justificativa da Contestação >> selecionar o botão Salvar.

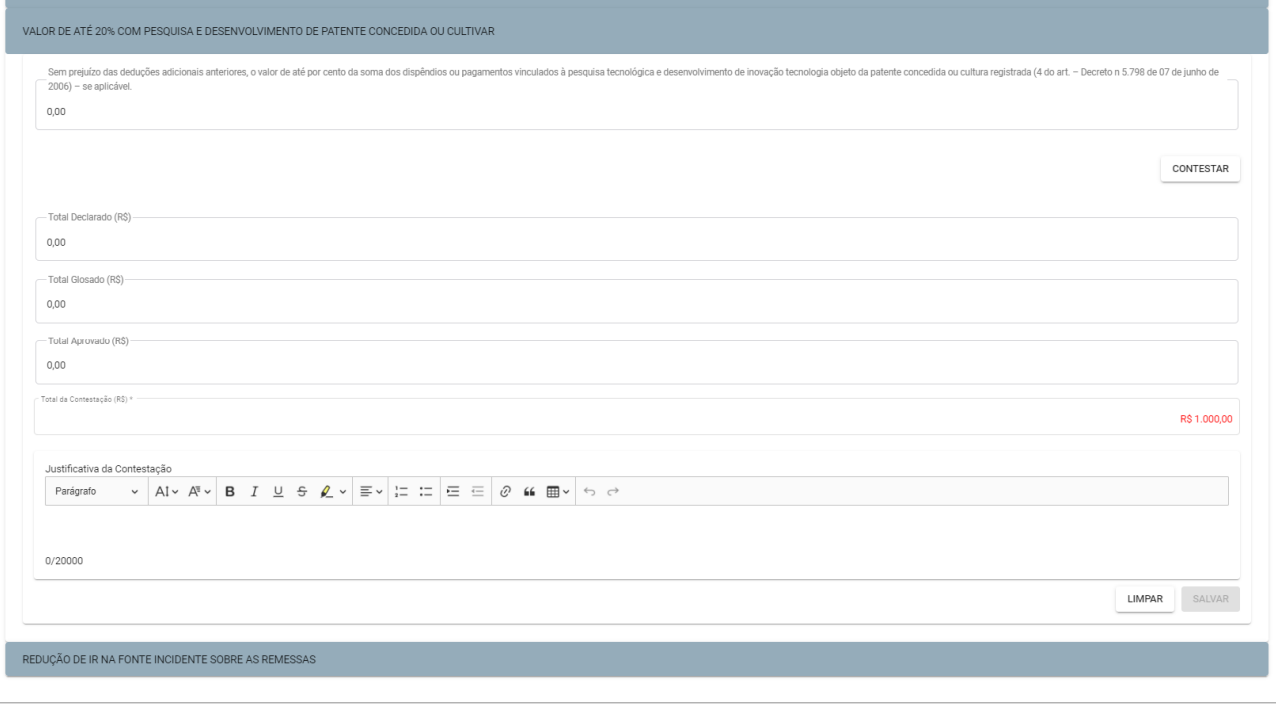

CANCELAR ANTERIOR SALVARE AVANÇAR

Após a conclusão o sistema apresentará a mensagem de sucesso.

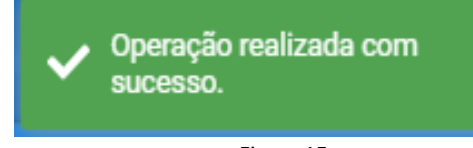

Figura 15

Novamente, após ter efetuado a(s) contestação(ões) necessária(s) na guia 2 – Dispêndios do Programa, o usuário selecionará o botão Salvar e Avançar apresentado na Figura 14.

# Passo 9º (Guia 3 – Art. 19-A, da Lei nº 11.196/2005)

O sistema exibirá a guia 3 - Art. 19-A, da Lei nº 11.196/2005. Caso se deseje Contestar um ou mais itens, o usuário deverá selecionar o botão Contestar >> preencher o campo Total da Contestação (R\$)\* >> inserir registro no campo Justificativa da Contestação >> selecionar o botão Salvar.

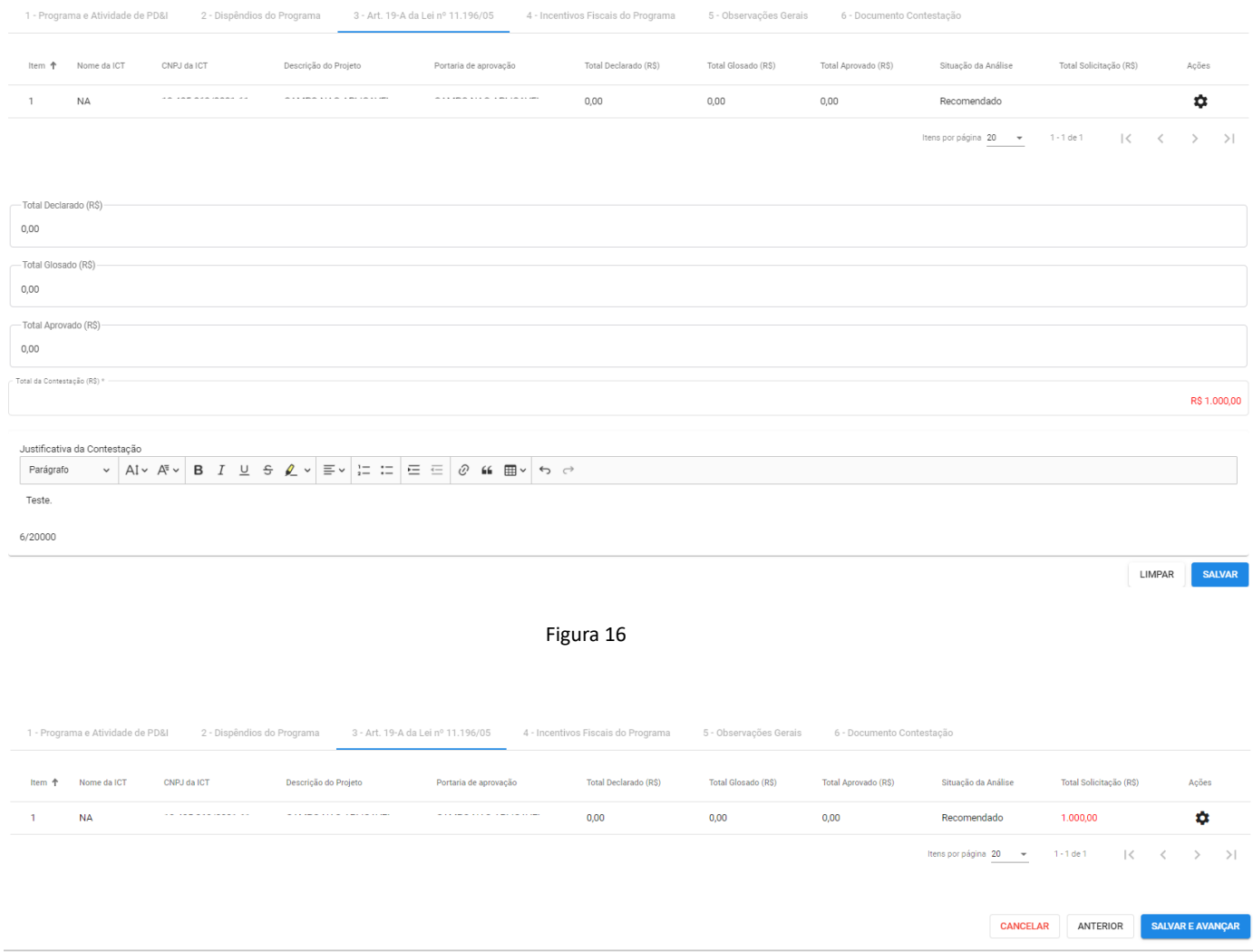

Figura 17

# Passo 10º (Guia 3 – Art. 19-A, da Lei nº 11.196/2005)

Em seguida o usuário deverá selecionar o Botão Salvar e Avançar.

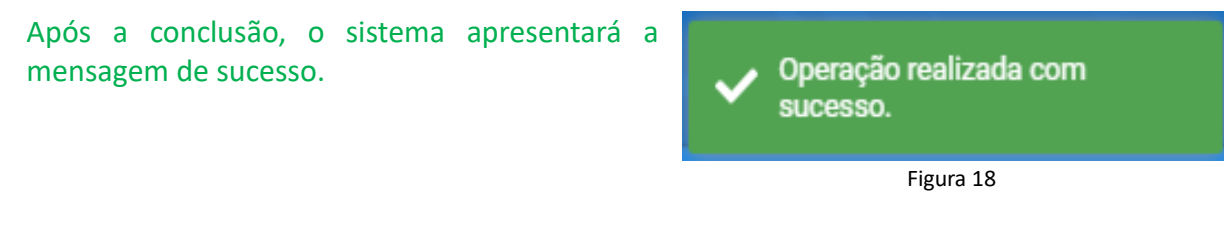

# Passo 11º (Guia 4 – Incentivos Fiscais do Programa)

O sistema exibirá a guia 4 – Incentivos Fiscais do Programa. Caso deseje Contestar um ou mais itens, o usuário deverá selecionar o botão Adicionar >> preencher o campo Valor da Contestação (R\$)\* >> inserir registro no campo Justificativa da Contestação >> selecionar o botão Salvar.

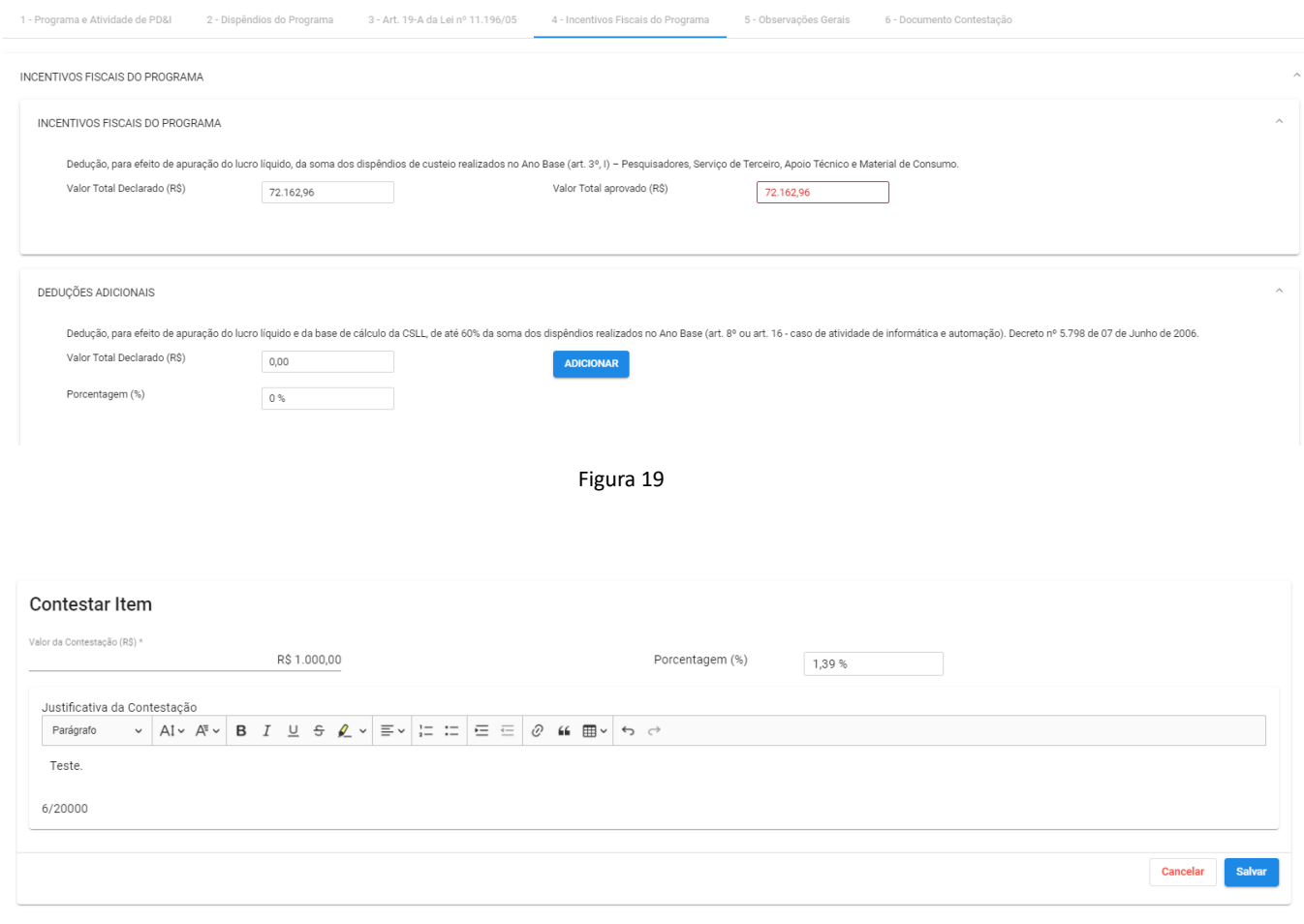

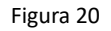

Após a conclusão, o sistema apresentará a mensagem de sucesso.

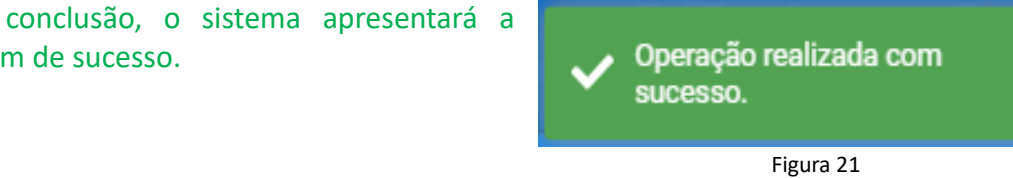

Passo 12º (Guia 5 – Observações Gerais)

O sistema exibirá a guia 5 – Observações Gerais. O usuário deverá preencher o campo Observações Finais\*. É possível anexar um ou mais documentos complementares para evidenciar os itens contestados.

Em seguida o usuário selecionará o botão Salvar e Avançar.

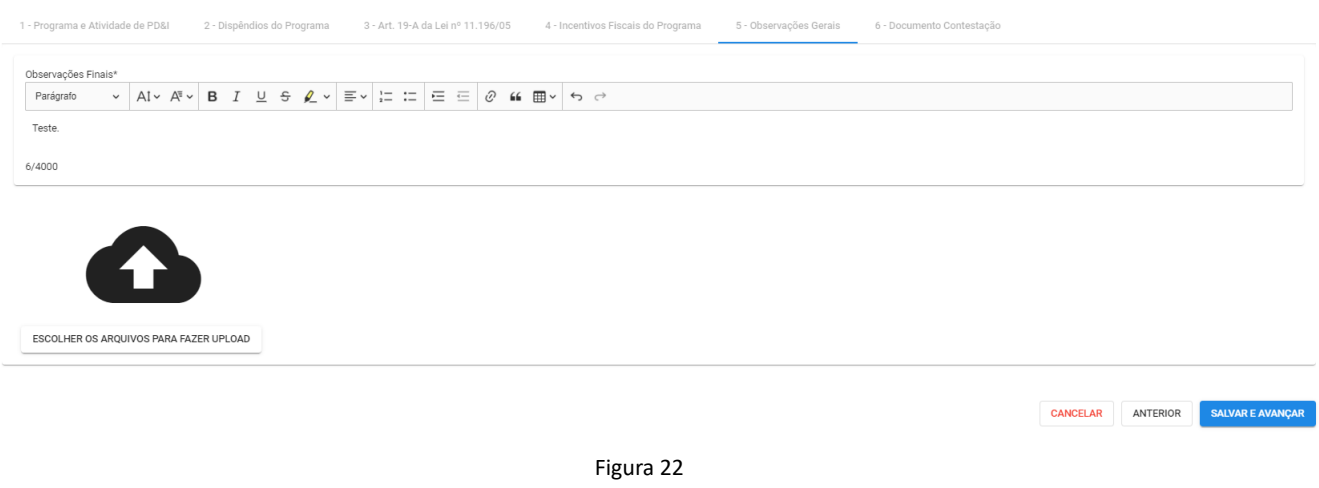

### Passo 13º (Guia 6 – Documento Contestação)

O sistema exibirá a guia 6 – Documento Contestação. Esta é última etapa, em que será emitido o documento dos itens contestados. O Documento de Contestação deverá ser Finalizado e Assinado eletronicamente pelo usuário ao selecionar o botão Finalizar Contestação.

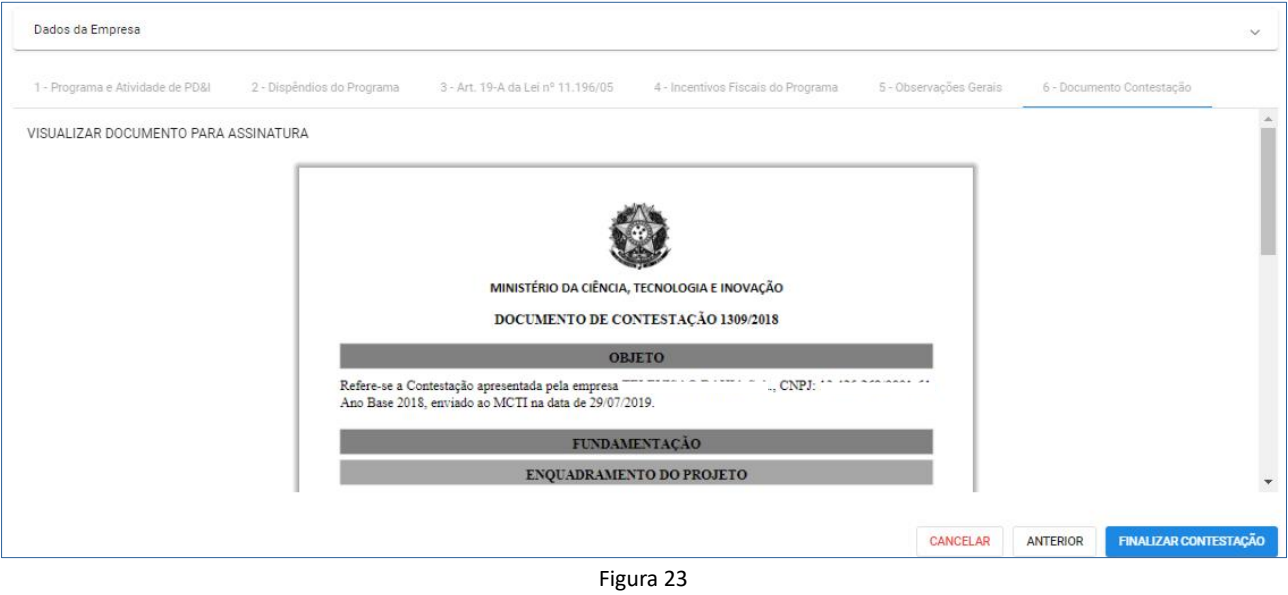

# Passo 14º (Assinatura Eletrônica)

O sistema exibirá a tela Assinatura Eletrônica. O usuário inserirá a senha e selecionará o botão Assinar.

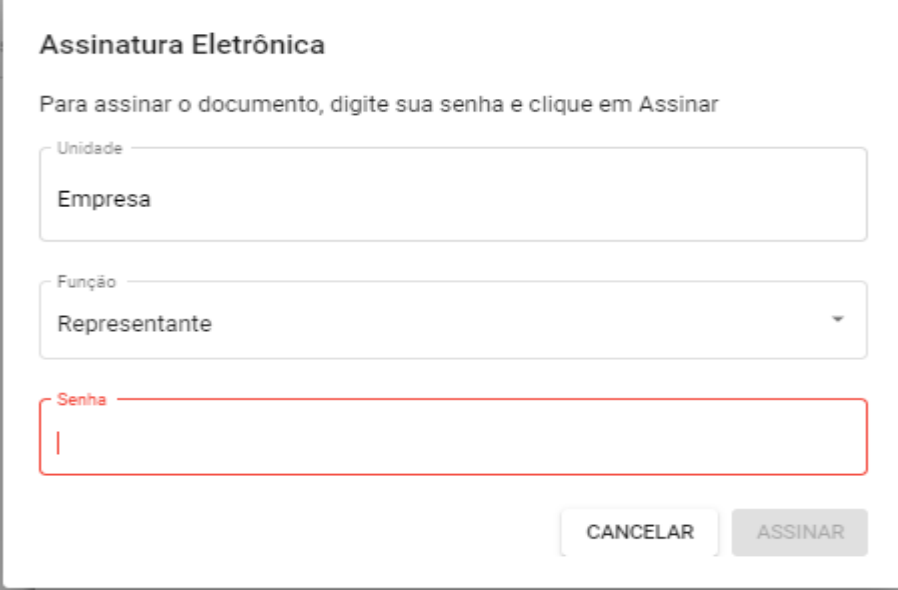

Figura 24

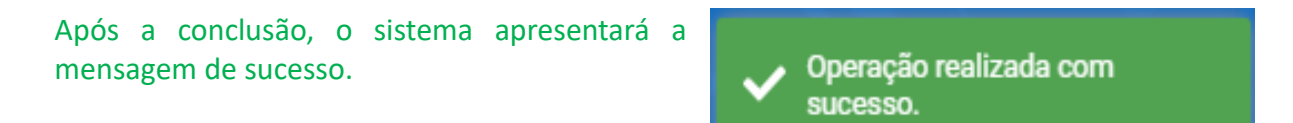

# 2.2.3. Devolver

# Passo 1º (Guia 1 – Programa e Atividade de PD&I)

Ao selecionar **Devolver***,* o sistema retira a atribuição do usuário que iniciou a Contestação, permitindo que outro representante possa iniciar.

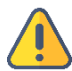

Ao efetuar a ação Devolver, o sistema apagará todos os registros de Contestação efetuados, a fim de permitir que novos dados sejam inseridos.

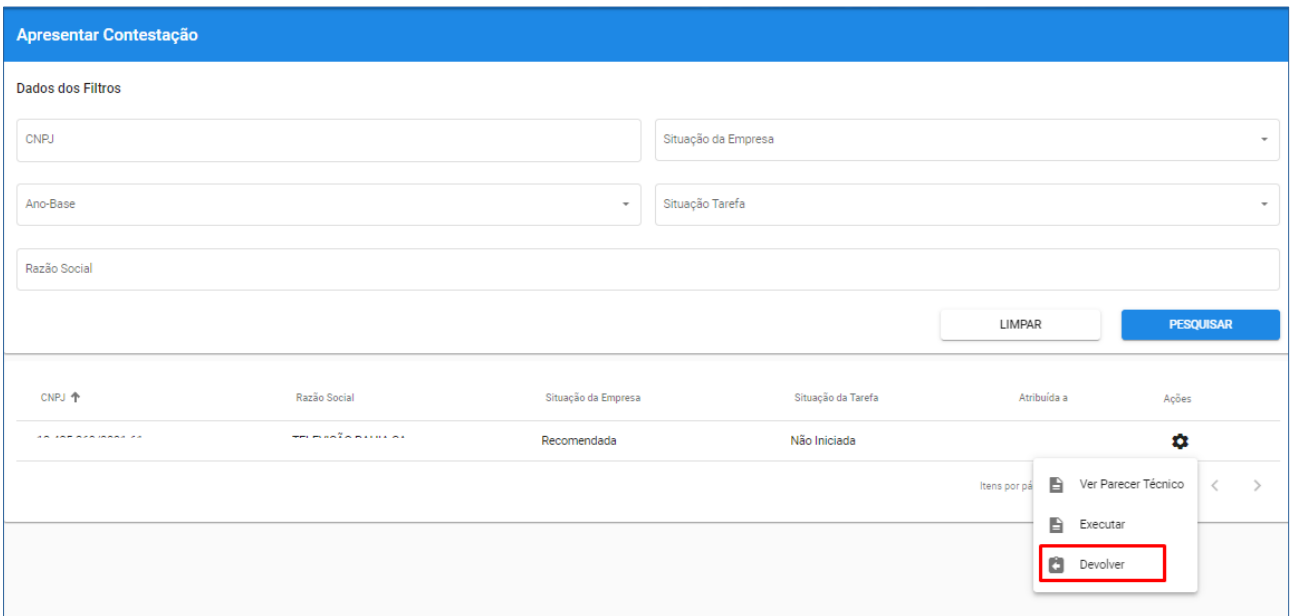